# **ARBA AGENCIA DE RECAUDACIÓN**

**PROVINCIA DE BUENOS AIRES** 

Instructivo **Inscripción - Agentes de Recaudación y Agentes de Información**  Régimen Especial Adicional Puertos

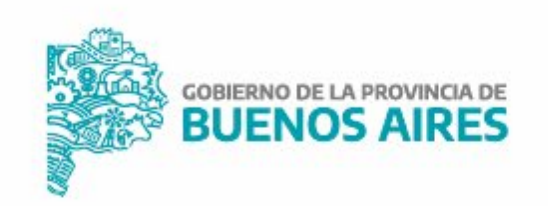

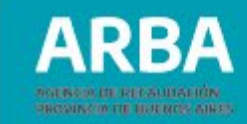

## **Índice**

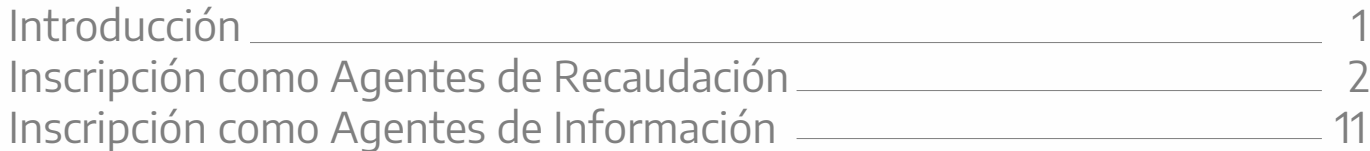

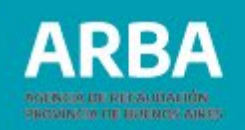

#### <span id="page-2-0"></span>**Introducción**

Con el fin de que cada Consorcio de Gestión Portuaria, y aquellas personas que administren puertos y Delegaciones Portuarias puedan cumplimentar lo normado bajo la RN 31/2020 y modificatorias, se elabora el siguiente instructivo que establece el procedimiento de inscripción como Agente de Recaudación y de Información del Régimen Especial Adicional Puertos.

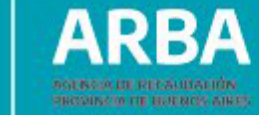

### 1. Inscripción como Agentes de Recaudación

1) Ingresar por la solapa "Agentes" y luego "Agentes de Recaudación".

<span id="page-3-0"></span>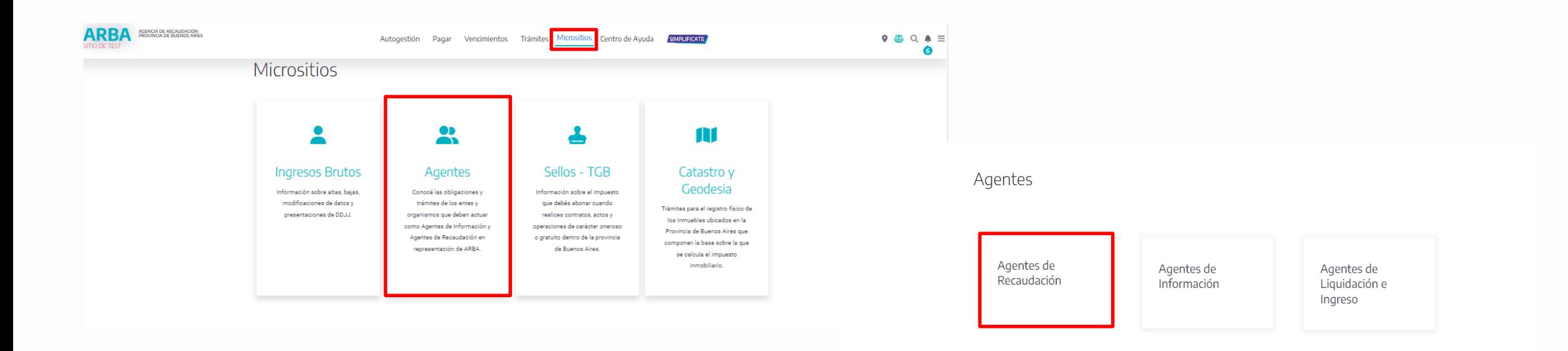

2) Seleccionar "Alta, baja y modificación".

A

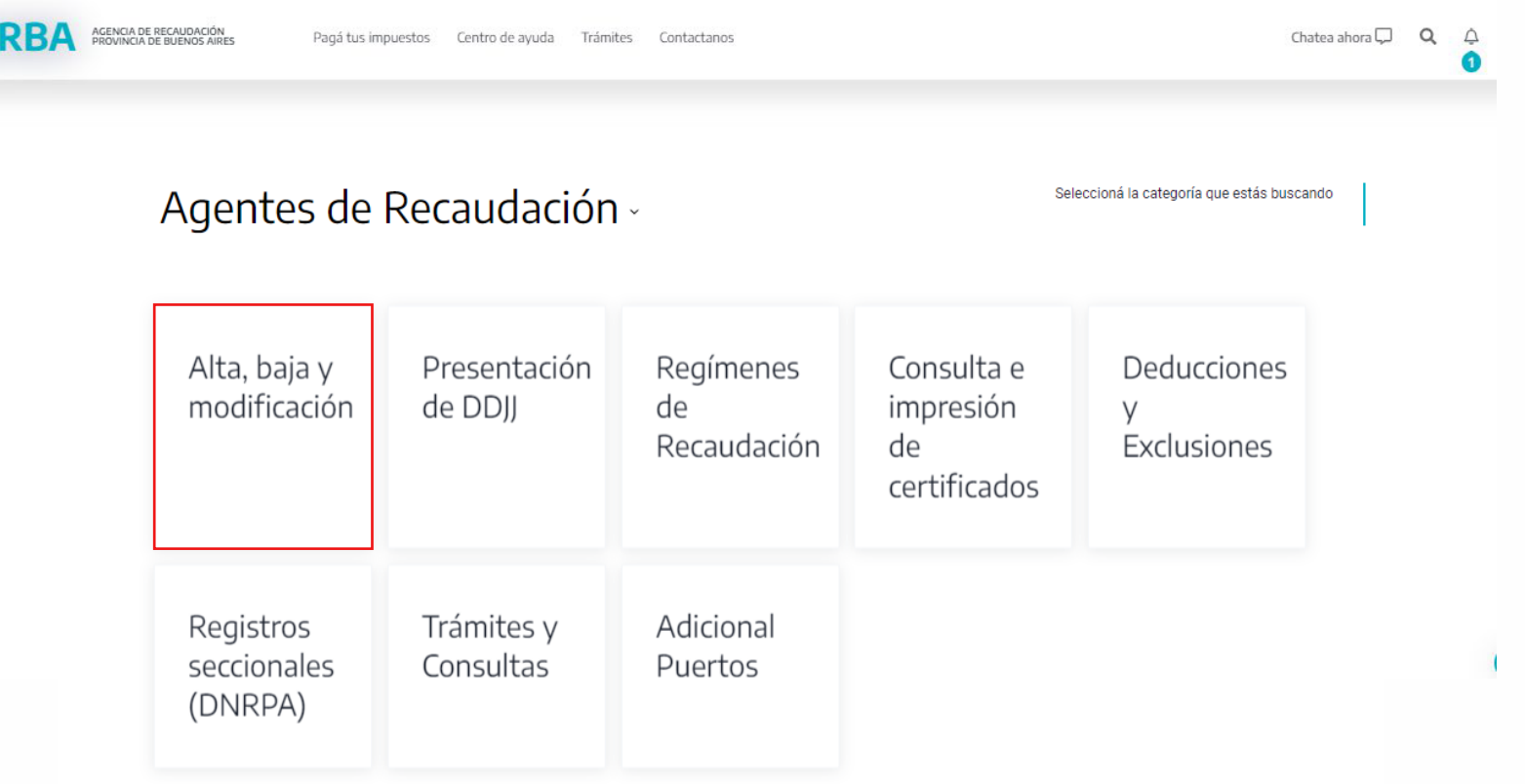

**ARBA** 

**BUASDAYA OF BUILDING AIRCO** 

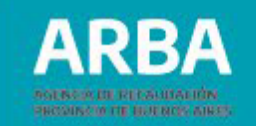

3) A continuación, seleccionar "Alta, baja y modificación de Agentes de Recaudación".

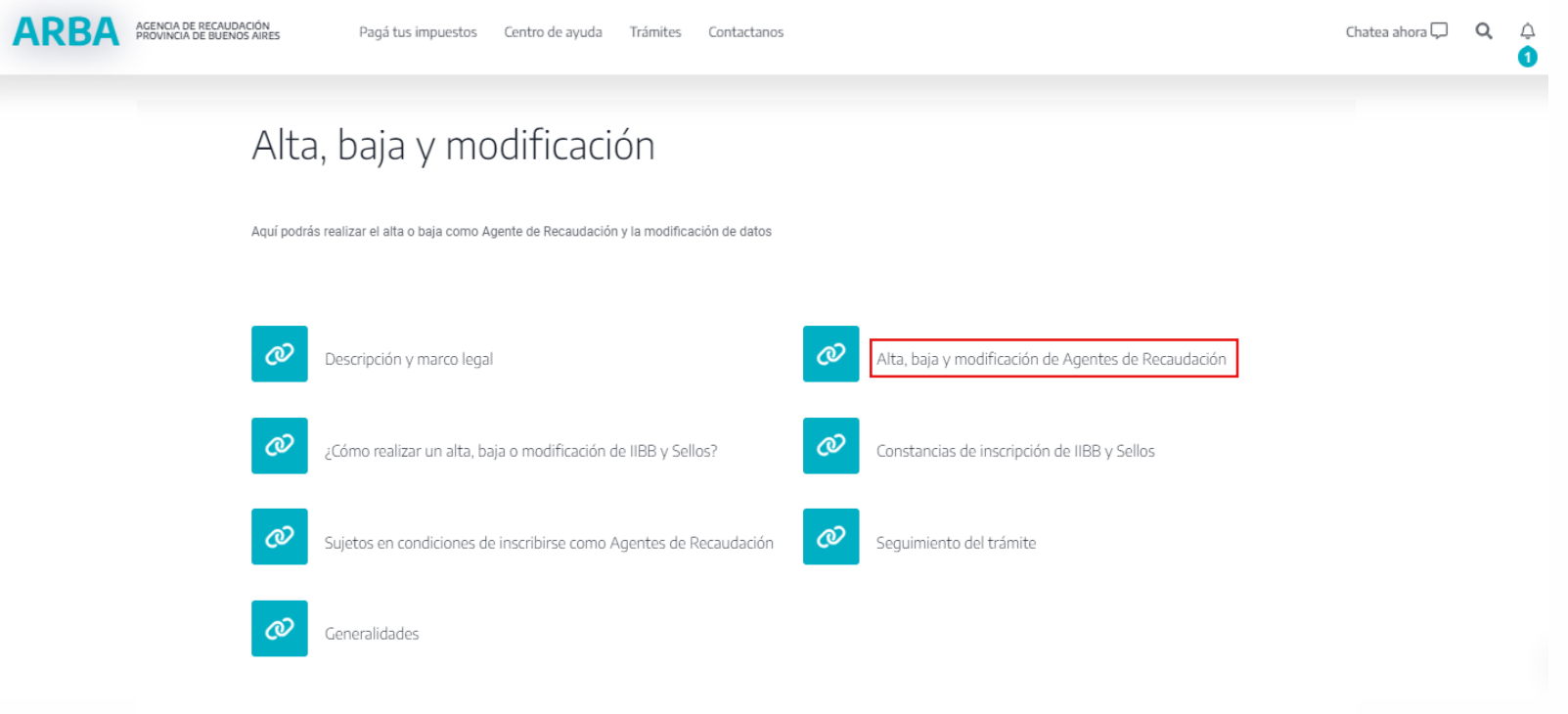

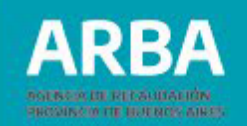

4) Seleccionar **"Trámites de alta",** a fin de iniciar la carga de los datos para la Inscripción en el Régimen Especial.

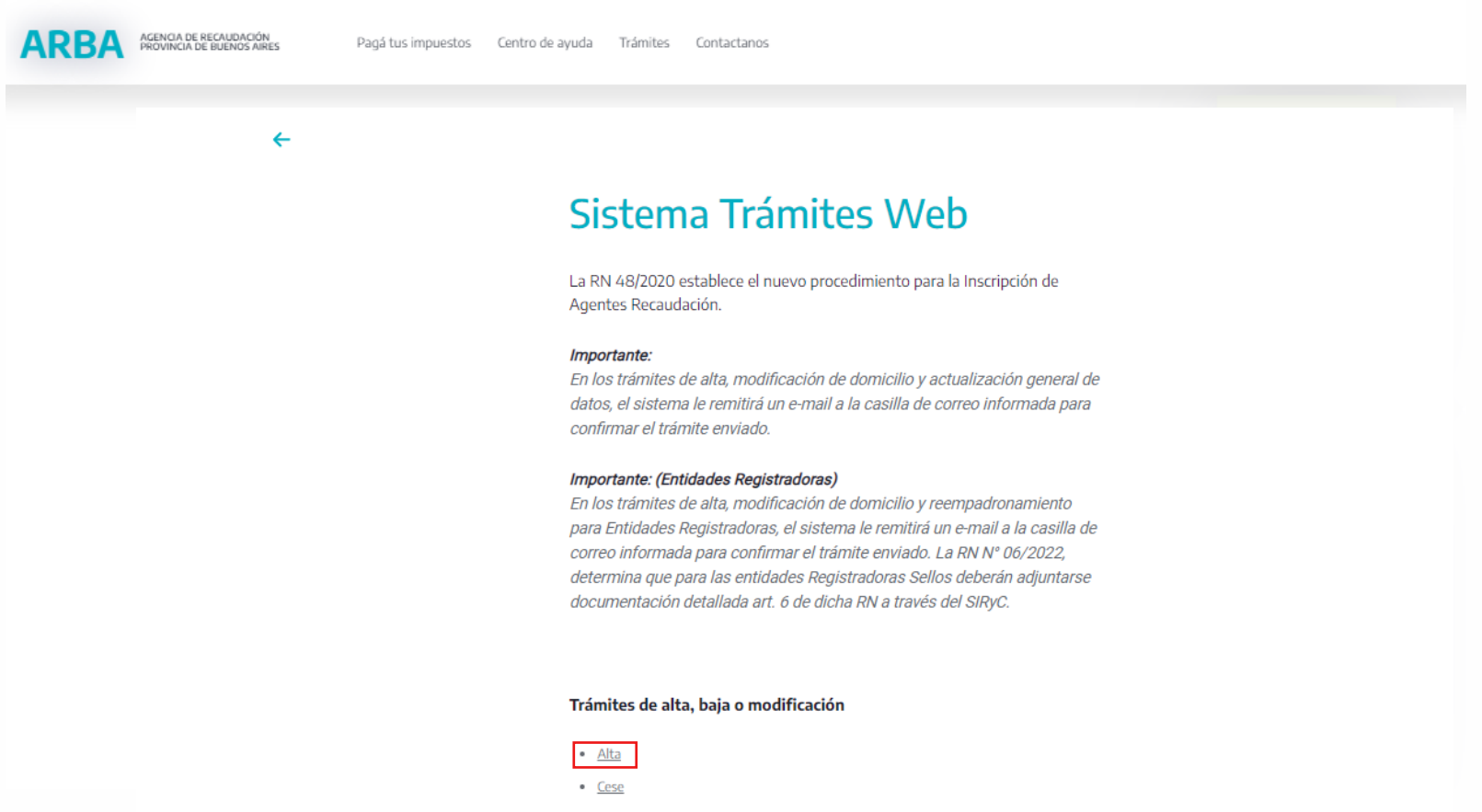

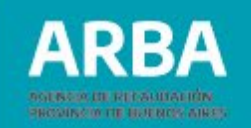

5) Ingresar **CUIT y Actividad** por la cual se va a inscribir (31 – ADICIONAL PUERTOS – Mensual –Percepción).

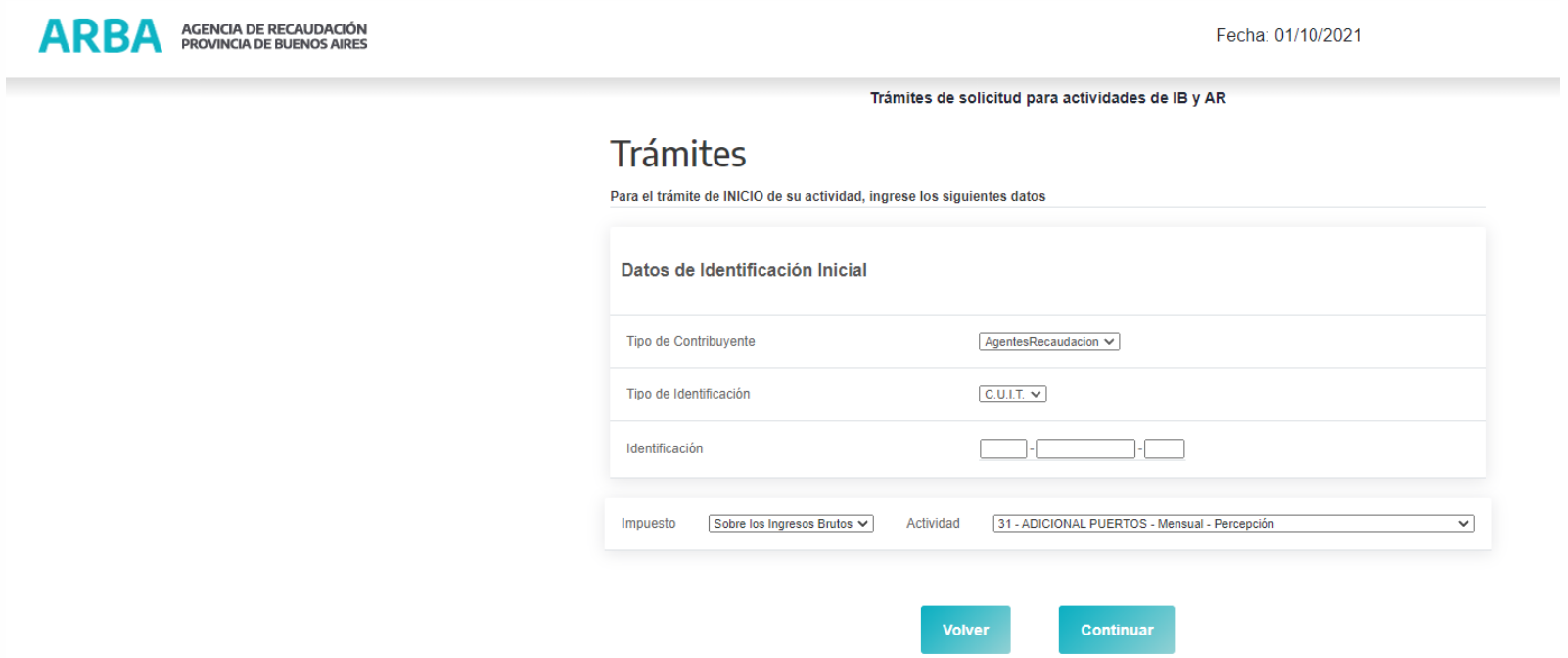

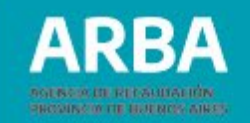

- 6) A continuación deberá completar OBLIGATORIAMENTE: **Datos Fiscales, Responsables, Act. Agente y Domicilios**, a fin de acceder a **Confirmar** el trámite en la solapa **"Declarar".**
- a. **Datos Fiscales:** relacionados a la información fiscal.

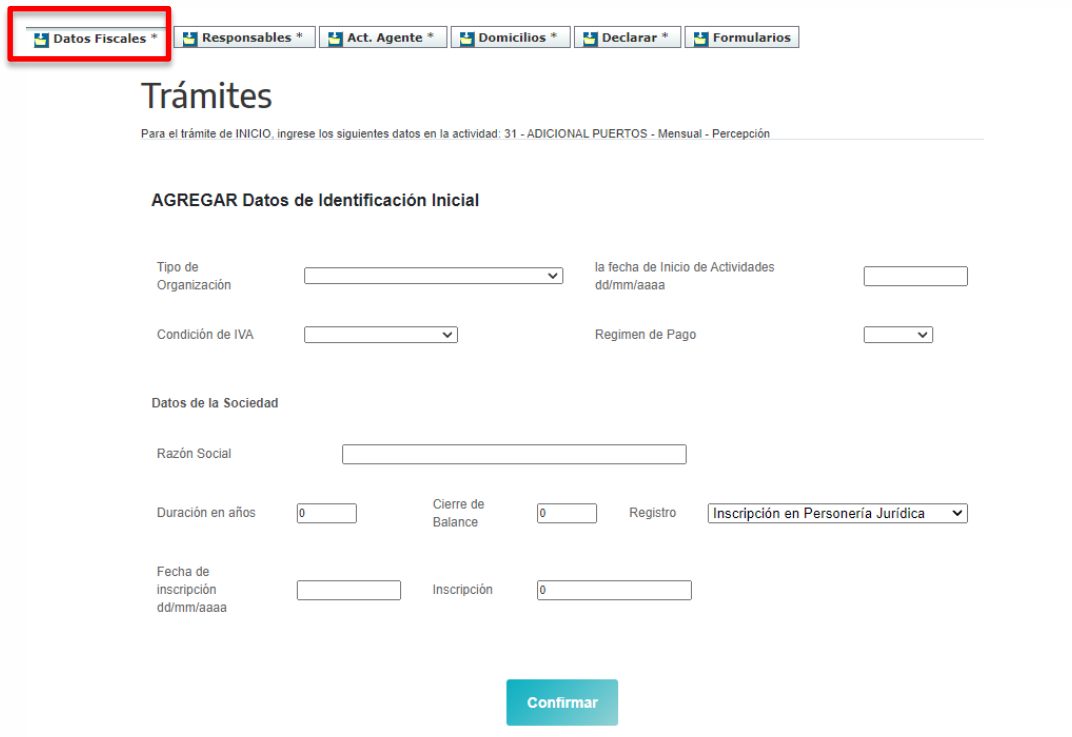

**b. Responsables:** relacionados a las personas humanas responsables solidarios de la sociedad. Asimismo deberá completar el campo de **"Responsables"** adicional en la solapa **"Domicilios".**

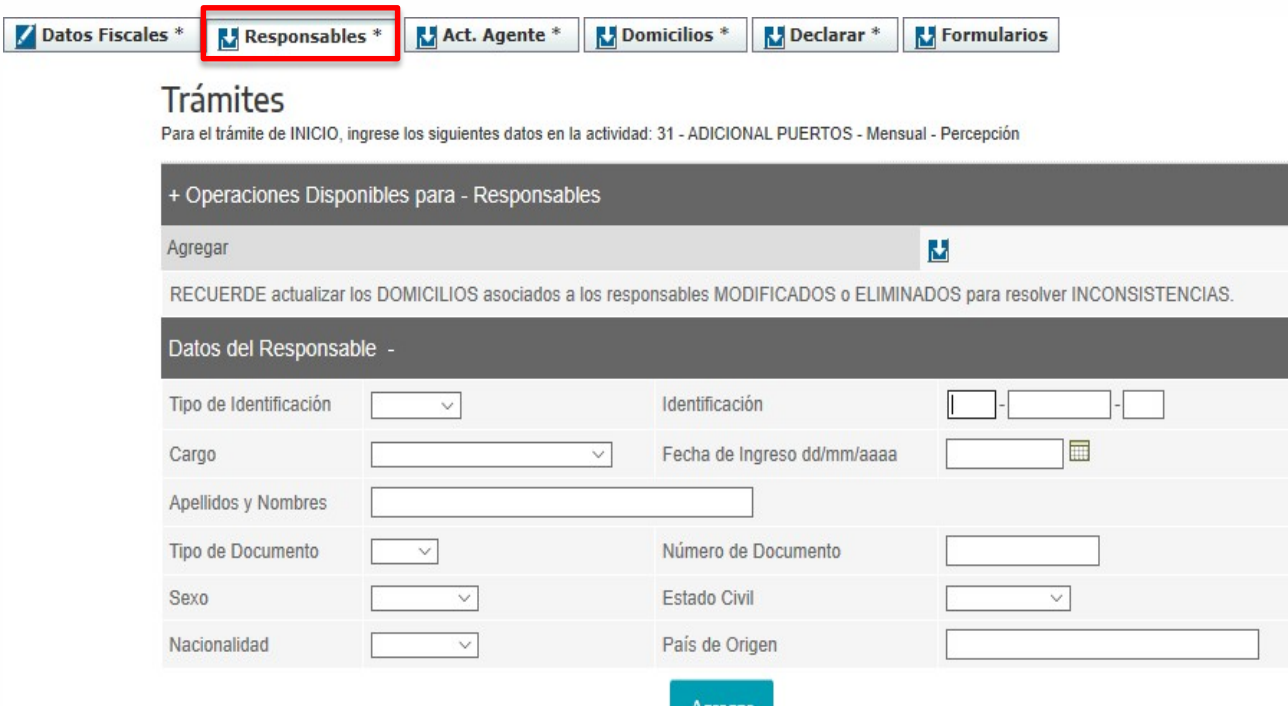

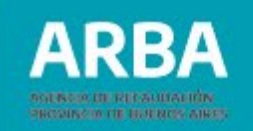

**c) Act. Agente:** informando la fecha de alta como Agente de Recaudación.

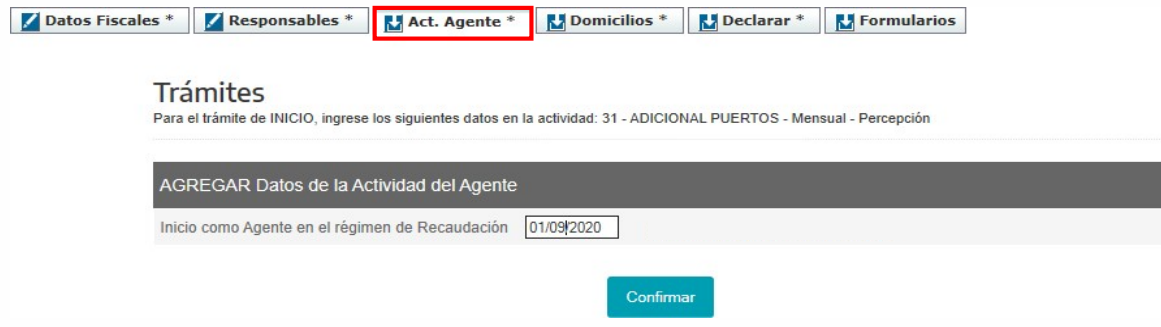

**d) Domicilios:**registrandolosdomicilios fiscales yderesponsable/s.

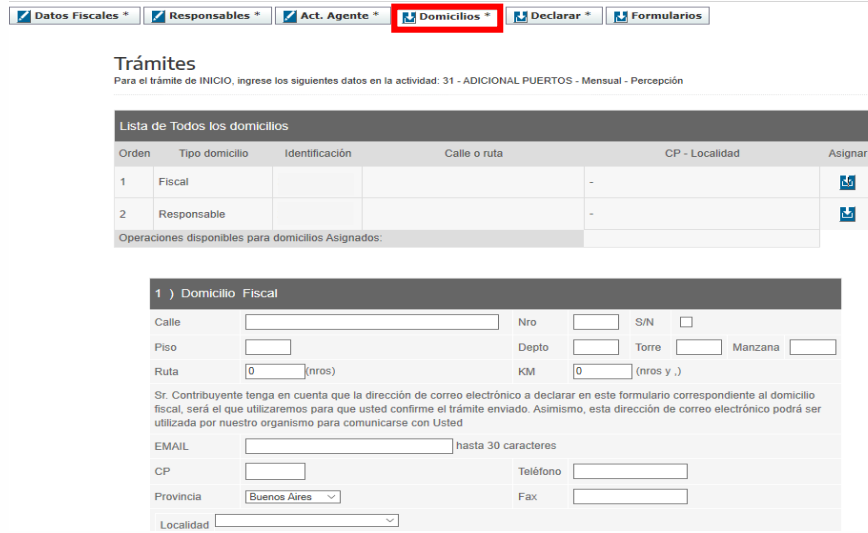

7) Completados los datos correspondientes, ingresar a la solapa **"Declarar",** a fin de confirmar el trámite de inscripción.

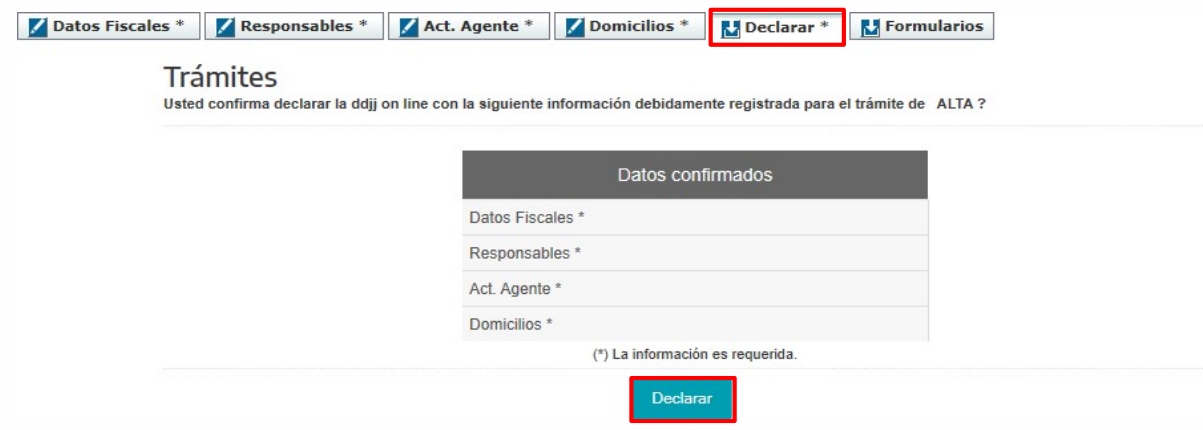

8) A continuación, el trámite se confirmará sin requerir etapa presencial, según RN 48/2020 ymodificatorias.

#### <span id="page-12-0"></span>2. Inscripción como Agentes de Información

1) Ingresar por la solapa "Agentes" y luego seleccionar "Agentes de de Información".

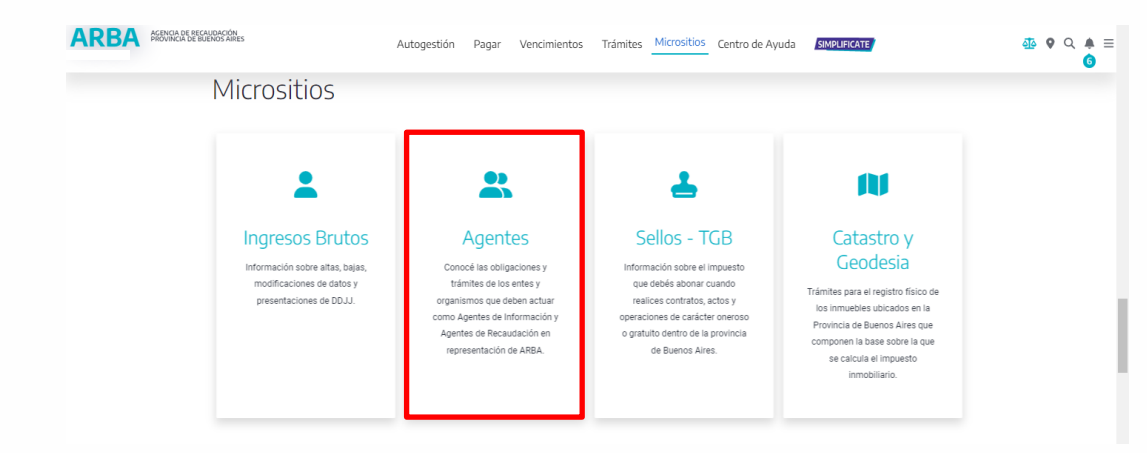

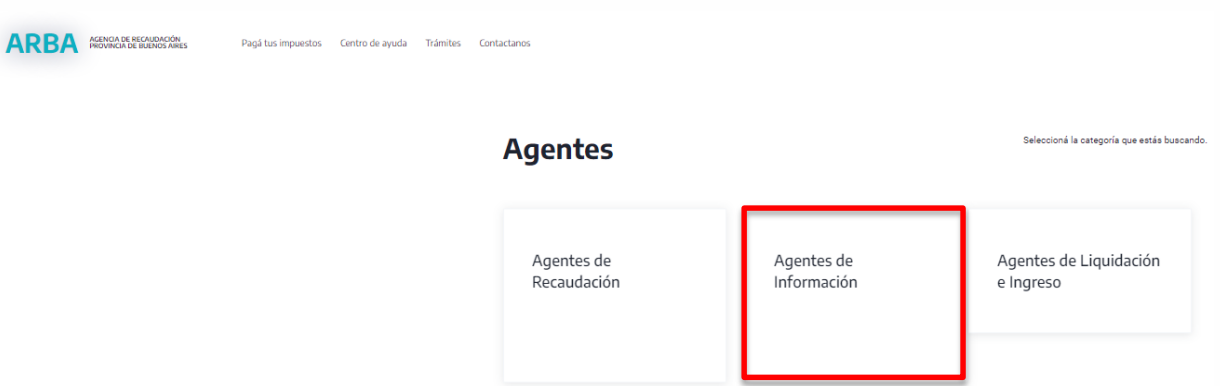

PRA

PROGRAM OF BURNOS ARES

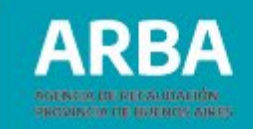

2) Seleccionar **"Adicional puertos".**

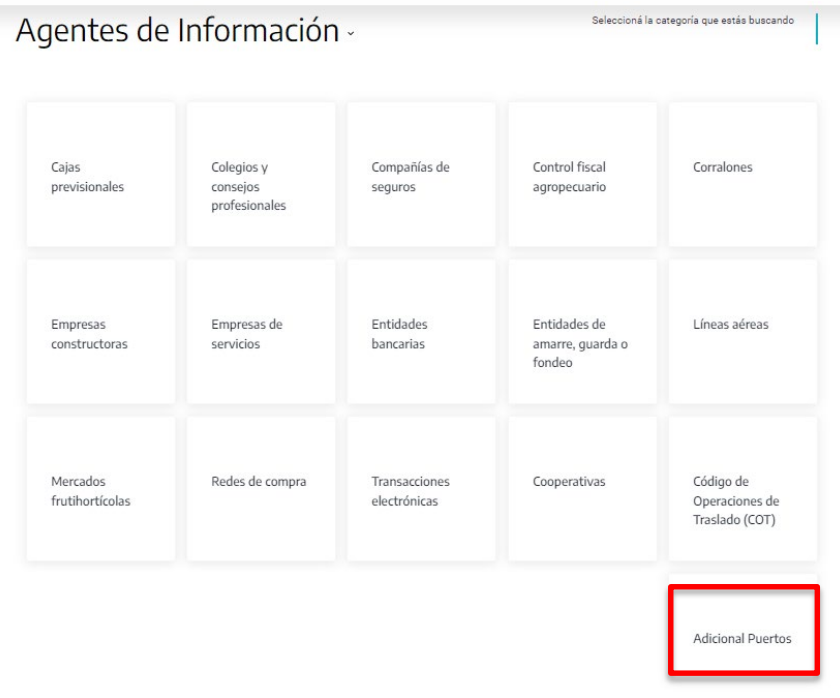

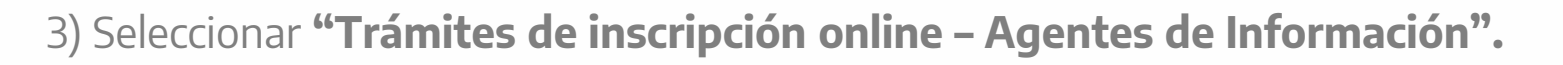

#### **Adicional Puertos**

De acuerdo a las fechas definidas por el calendario fiscal, deberá declarar todas las operaciones realizadas en el período que corresponda y efectuar la confirmación de las mismas a través del cierre de la DDJJ. Asimismo, también podrá consultar y descargar los comprobantes de las operaciones sujetas a recaudación. Los Agentes de Recaudación efectuarán la liquidación correspondiente ingresando a la aplicación ARWeb de IIBB.

- $\rightarrow$  Aplicación servicio adicional puertos
- → Instructivo de uso- Inscripción Agentes
- → Instructivo de uso Presentación DDJJ Agentes
- → Instructivo de uso Contribuyente de IIBB → Trámites de Inscripción online - Agentes de Información  $\rightarrow$  Marco Normativo  $\rightarrow$  Vencimientos

4) Una vez ingresado a la aplicación se deberá completar la CUIT de la persona humana/jurídica, naturaleza y los datos de las/los responsables de la inscripción.

**PROGRAM OF BURNING AIRES** 

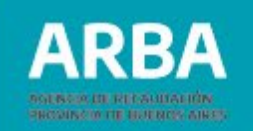

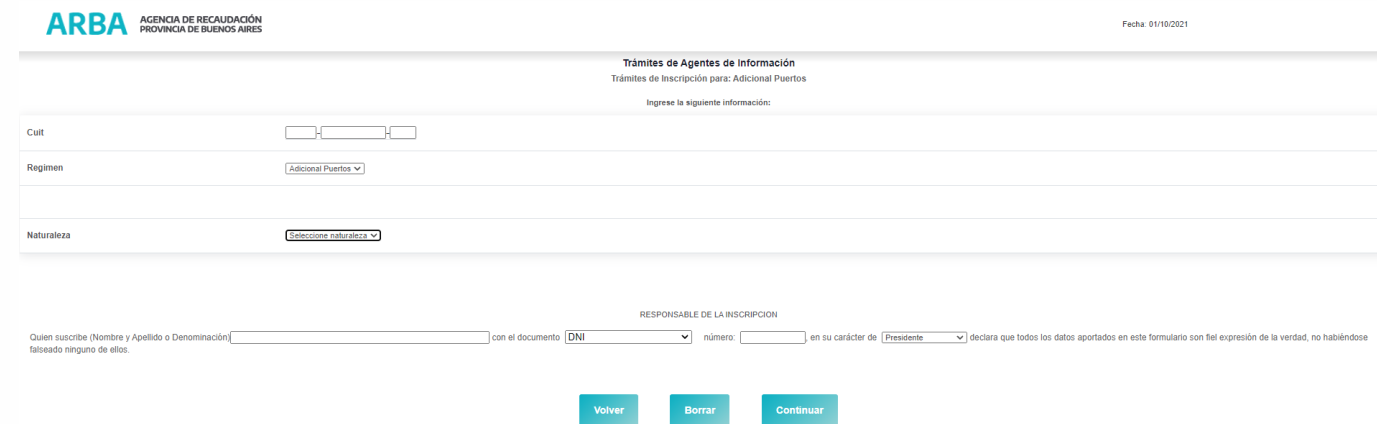

5) Acontinuación, sedeberá informar**RazónSocial,Domicilio,Mail yTeléfono.**

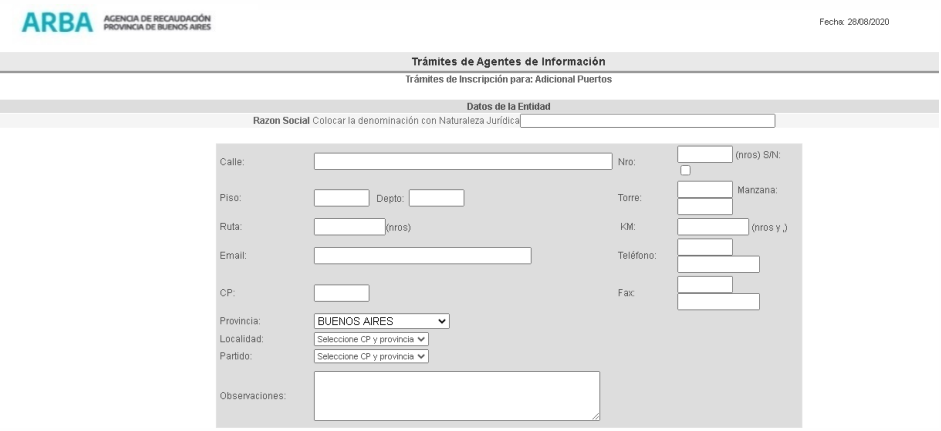

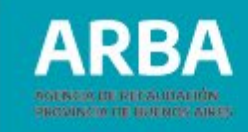

6) En caso de tratarse de Personas Jurídicas, deberá ingresarse los datos, al menos, dos (2) de sus responsables.

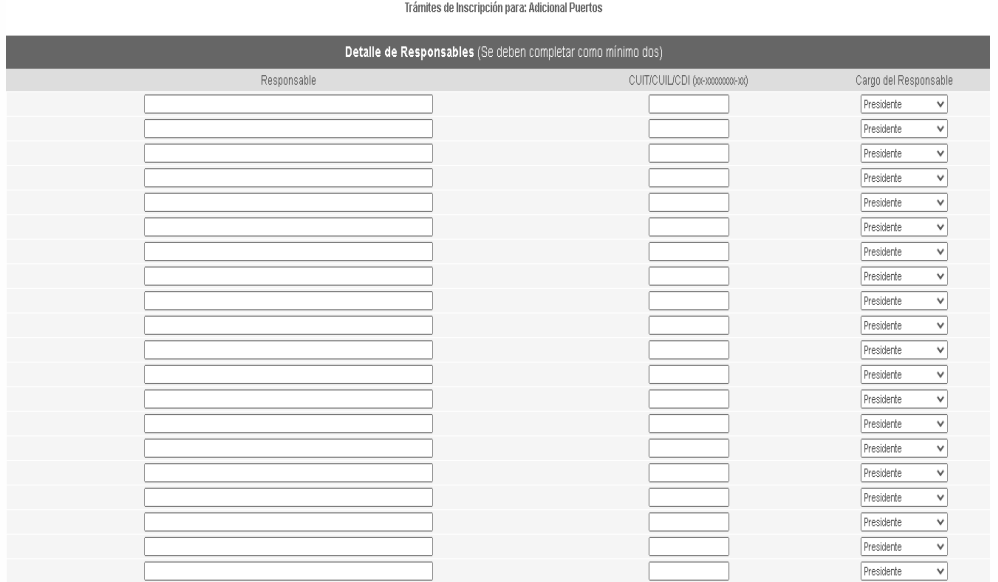

7) Ingresados los datos correspondientes, se visualizará la información totalizada del trámite de inscripción, permitiéndose imprimir el mismo como constancia R-203 I.

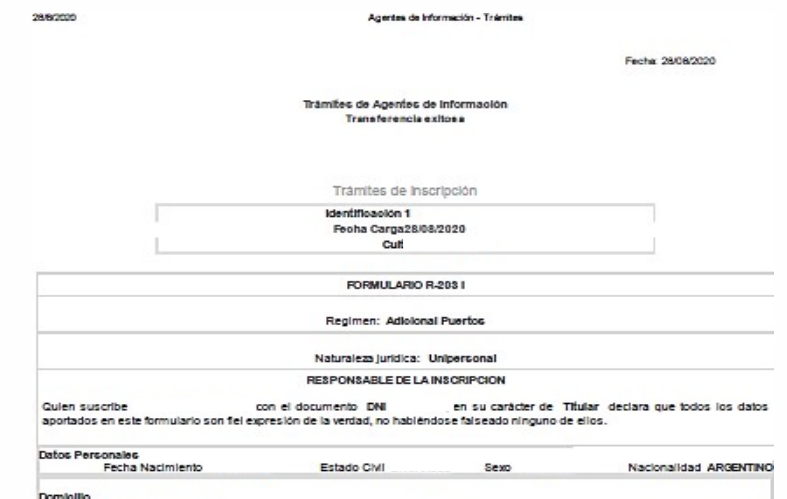

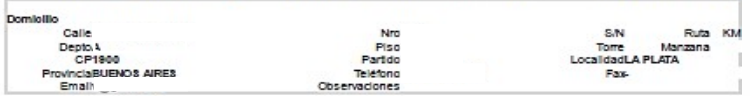

Imprimir Formulario

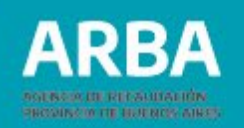

8) Confirmada la solicitud, se procederá a registrar el alta sin requerir etapa presencial, toda vez que el/la Agente de Información ya cuente con la inscripción en IIBB. En caso contrario, deberá acercarse al Centro de Atención que el formulario le indique, junto con la documentación respaldatoria.

#### **Información Adicional:**

Acceda al apartado "Adicional Puertos" en Preguntas Frecuentes dentro de nuestro **[Centro](https://web.arba.gov.ar/ayuda#preguntas) de Ayuda**, a fin de evacuar las principales dudas.

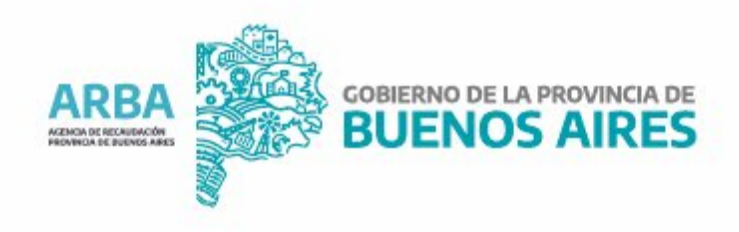